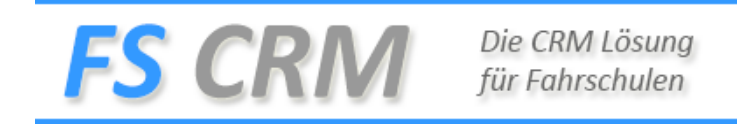

### Kunden Erfassen

Klicke Sie auf das Menu Kunden und dann auf den Eintrag Neu Erfassen, erfassen Sie den Kunden im Register Adresse.

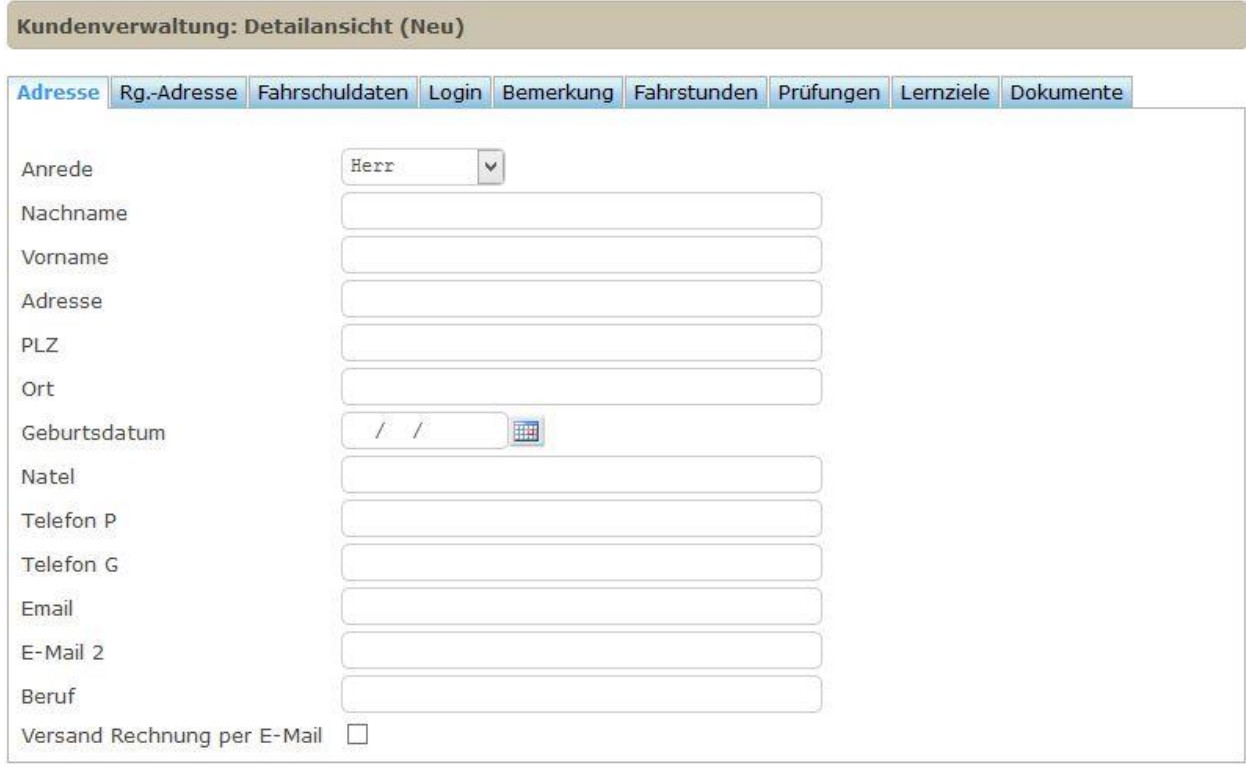

Änderungen speichern

Wählen Sie die Anrede

Bei Herr und Frau sind alle Felder Aktiv

Bei Firma wird das Feld Vorname grau und ist nicht abzufüllen

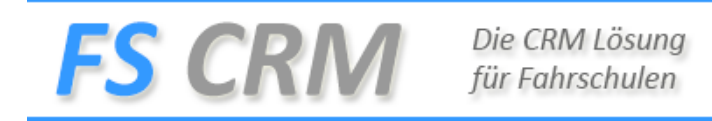

### Register Rg. - Adresse

In diesem Register erfassen Sie die Rechnungsadresse zum Kunden, Erfassen Sie nur eine Rechnungsadresse, wenn die Rechnung an eine andere Firma oder Person versendet werden muss.

Wenn die Rechnungsadresse aktiv ist, wird auf dem Beleg der Name und Vorname aus der Adresse und der Wert aus der Kategorie angezeigt.

Bsp. Hans Muster., B

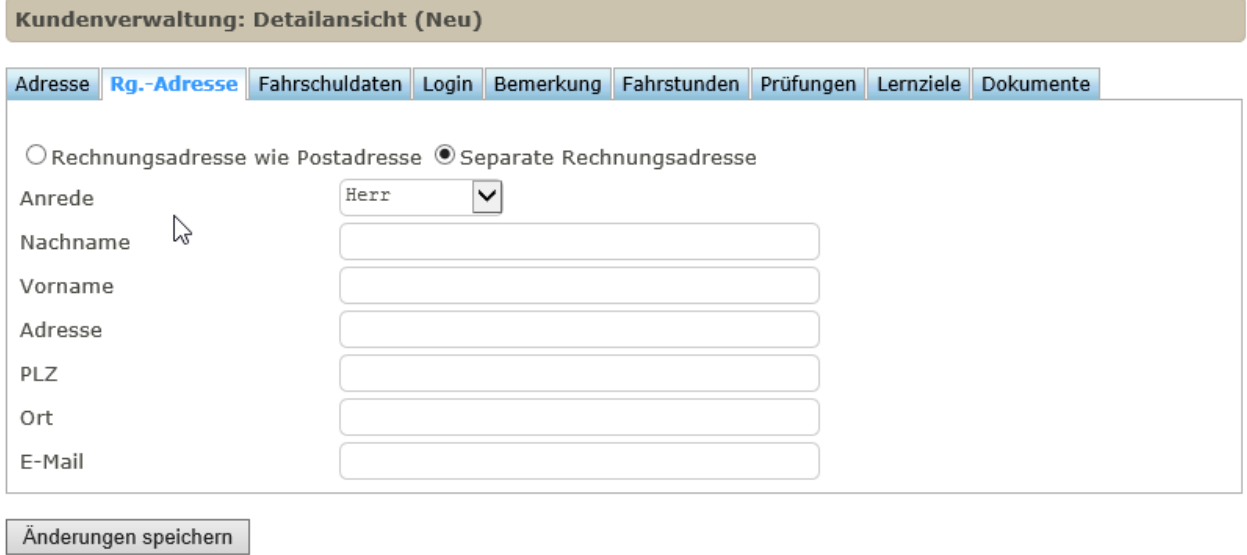

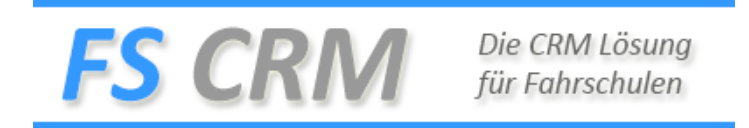

# Register: Fahrschuldaten

Erfassen Sie alle Daten zum Kunden mit den Fahrschuldaten, die Kategorie ist Standard «B».

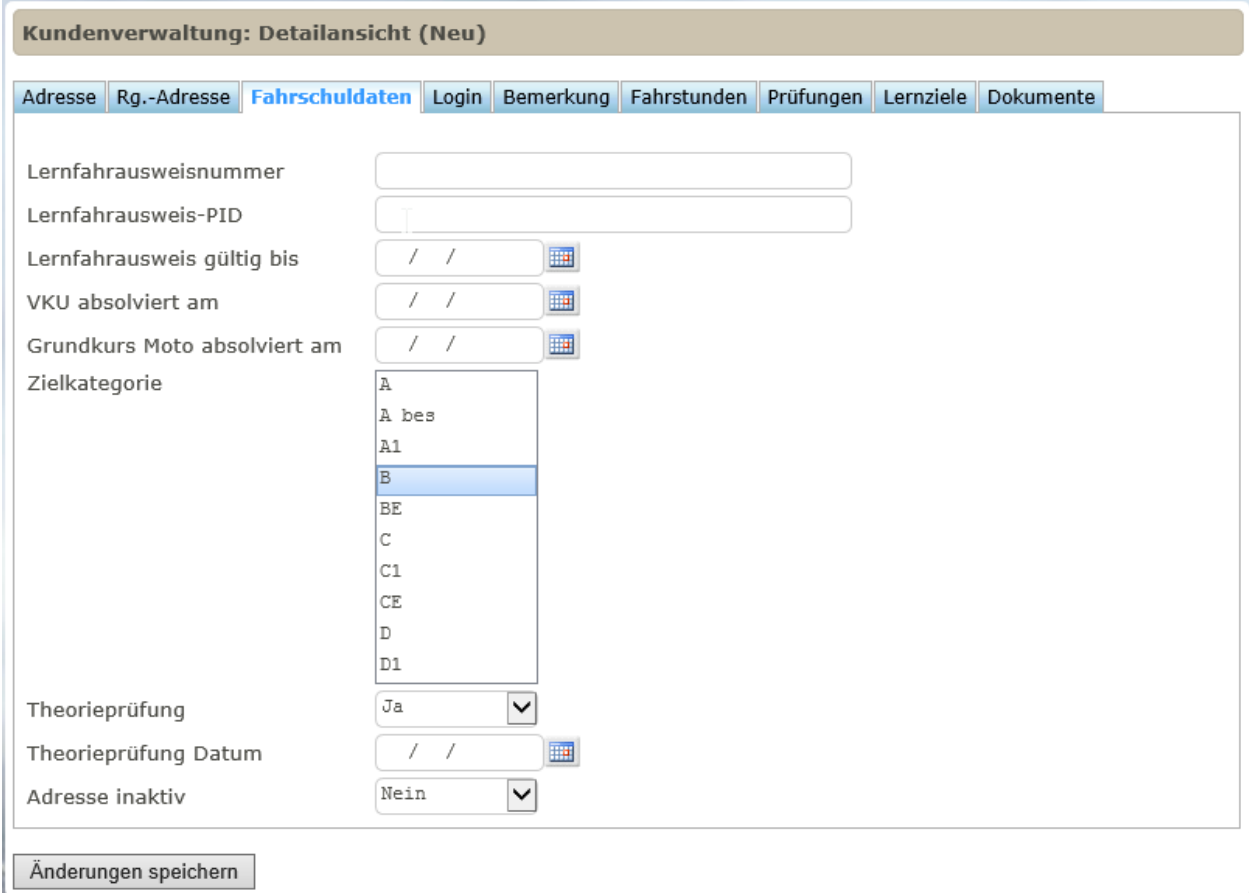

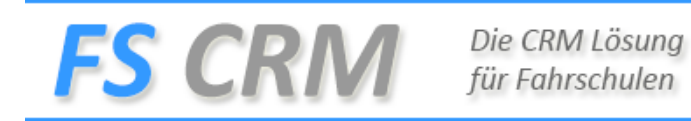

## Register Login

Hier definieren Sie das Login für den Kunden auf das Portal.

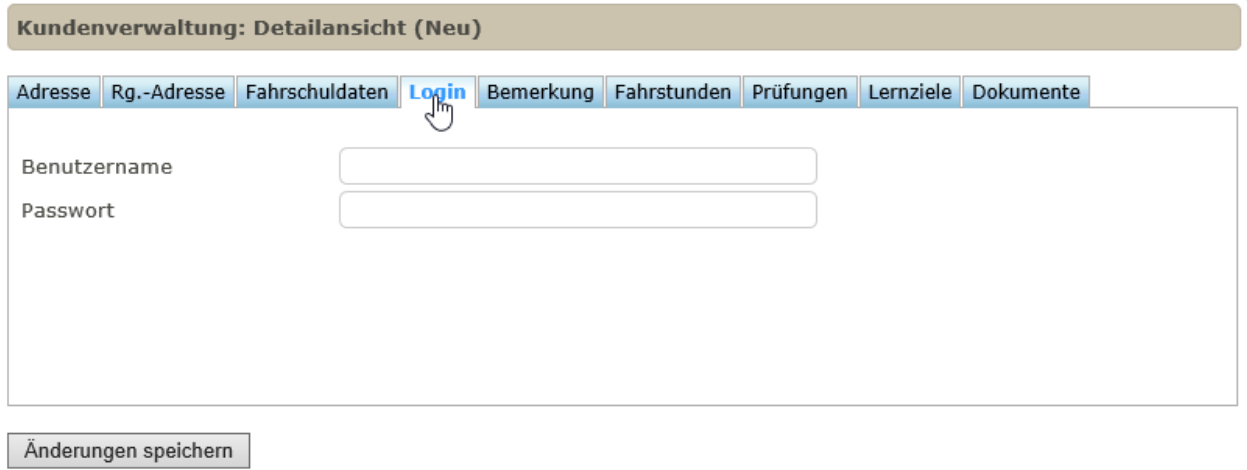

### Register Bemerkungen

#### Erfassen Sie eine Notiz zur Adresse

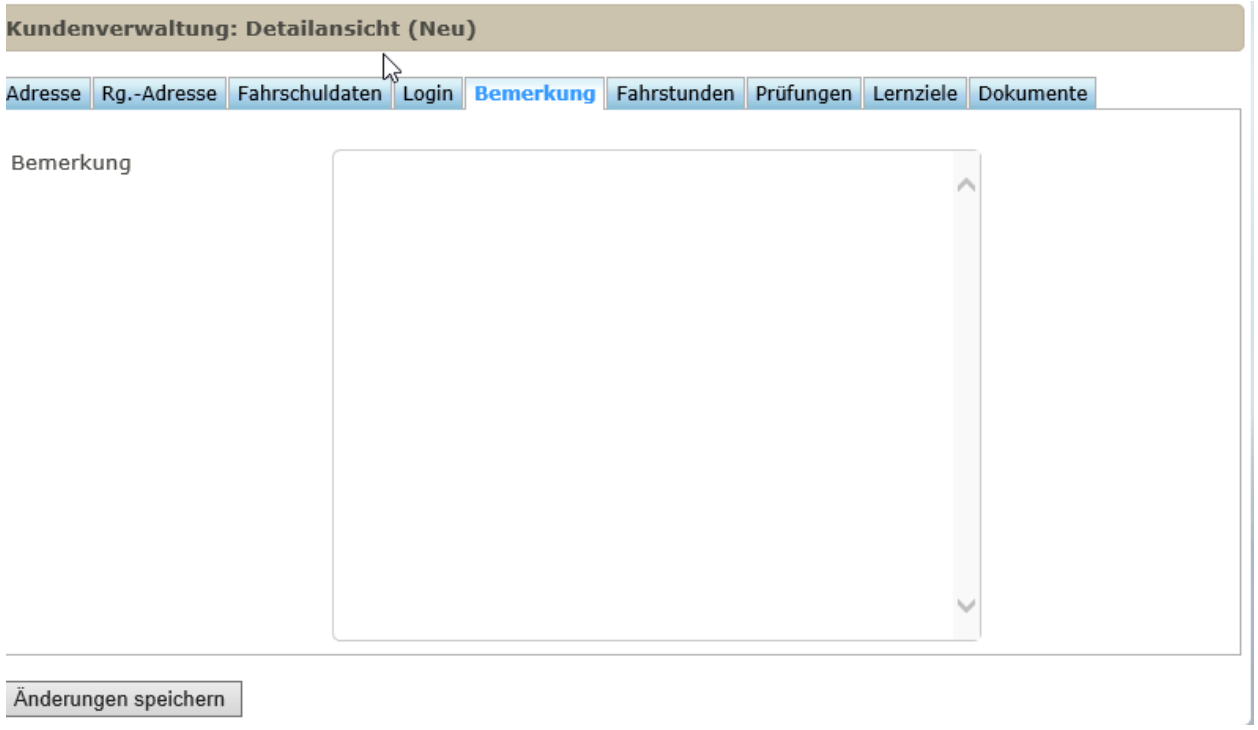

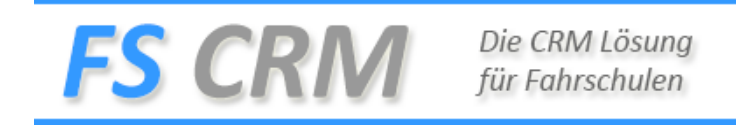

## Register Fahrstunden

In diesem Register sehen Sie alle Fahrstunden mit dem Kunden. Im Filter können Sie nach

Abgehalten, Geplant, Abgerechnet, Alle sortieren.

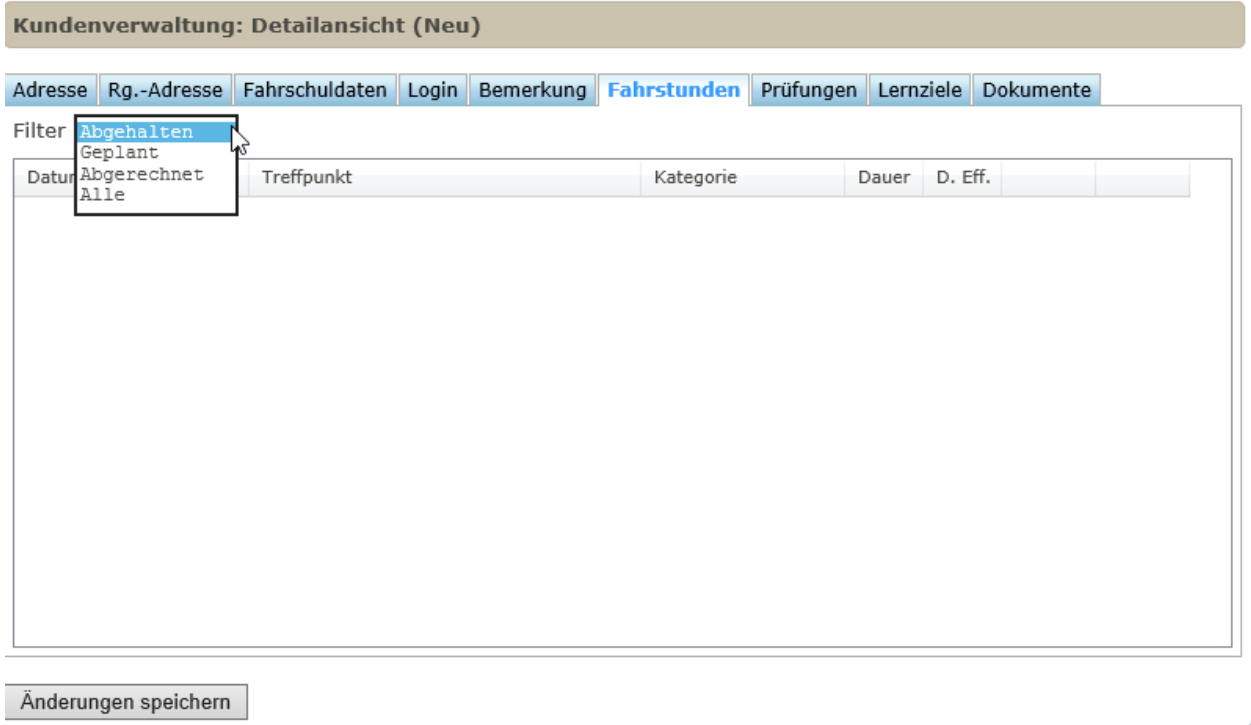

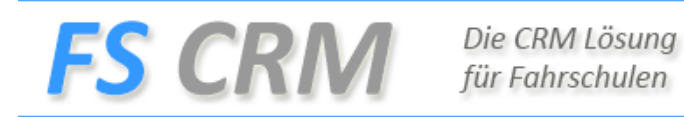

# Register Prüfungen

#### Identisch mit den Fahrstunden

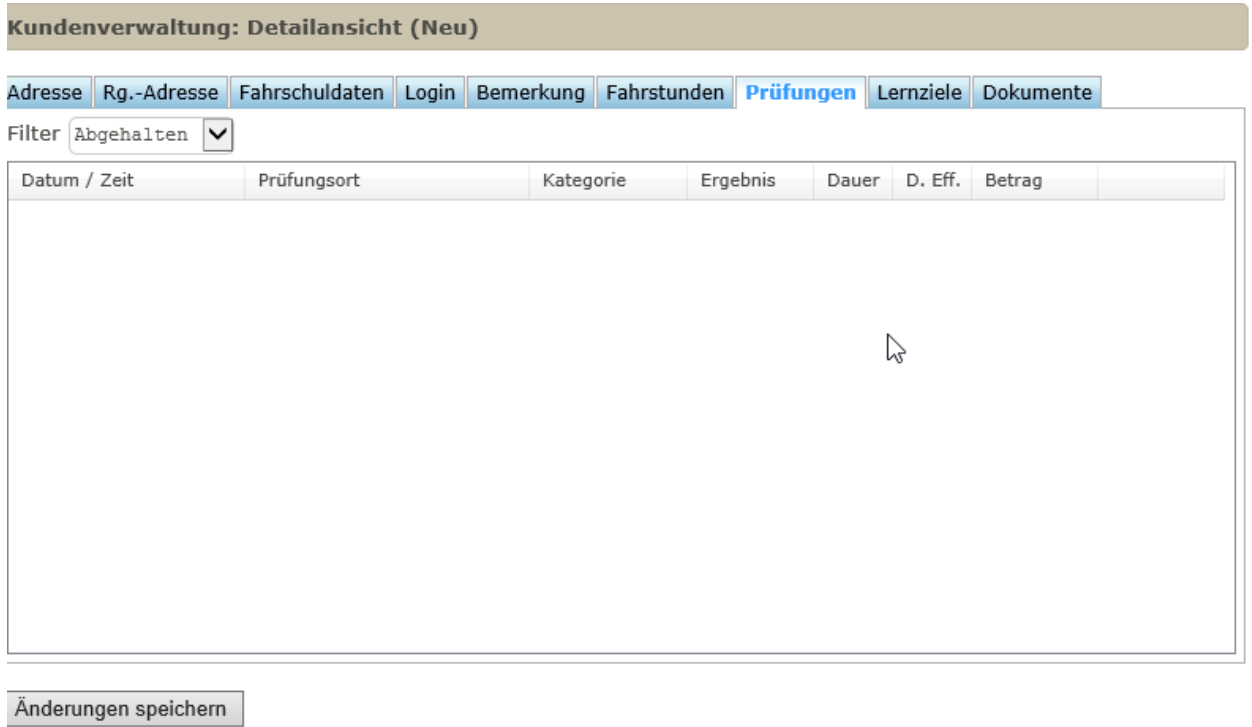

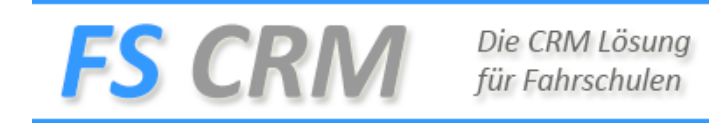

## Register Lernziele

In diesem Register können Sie nach Kategorie die Lernziele anschauen, sofern diese erfasst wurden.

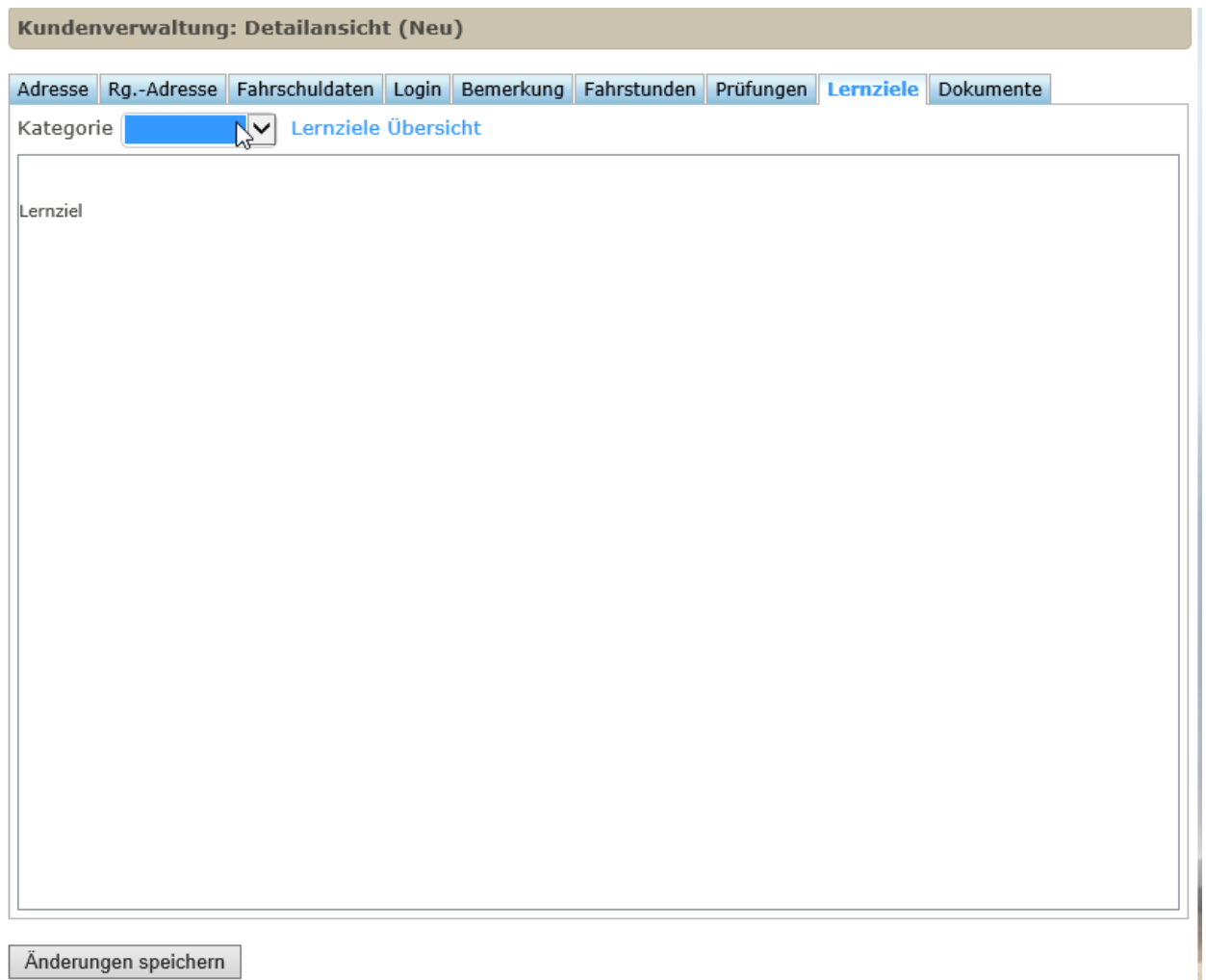

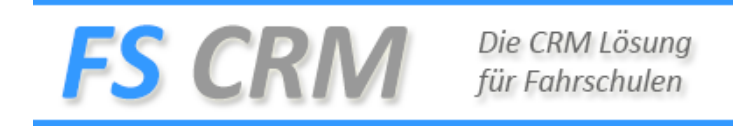

# Register Dokumente

In diesem Register sind alle Rechnungen und Mahnungen ersichtlich als PDF

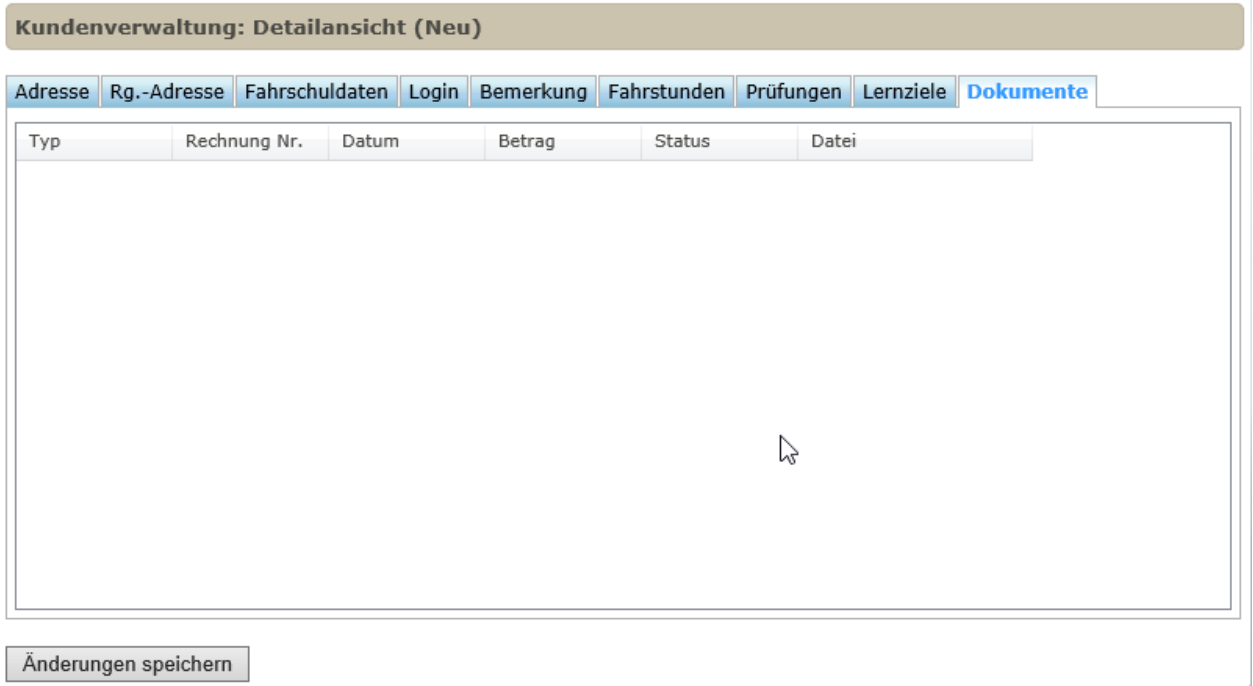

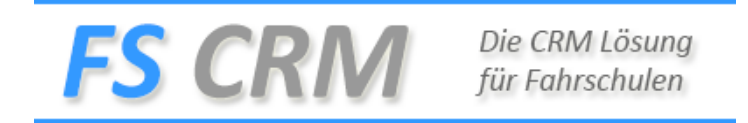

# Nach dem Speichern erhalten Sie folgenden Register

### Register Dateien

In diesem Register können Sie Dateien zum Kunden ablegen.

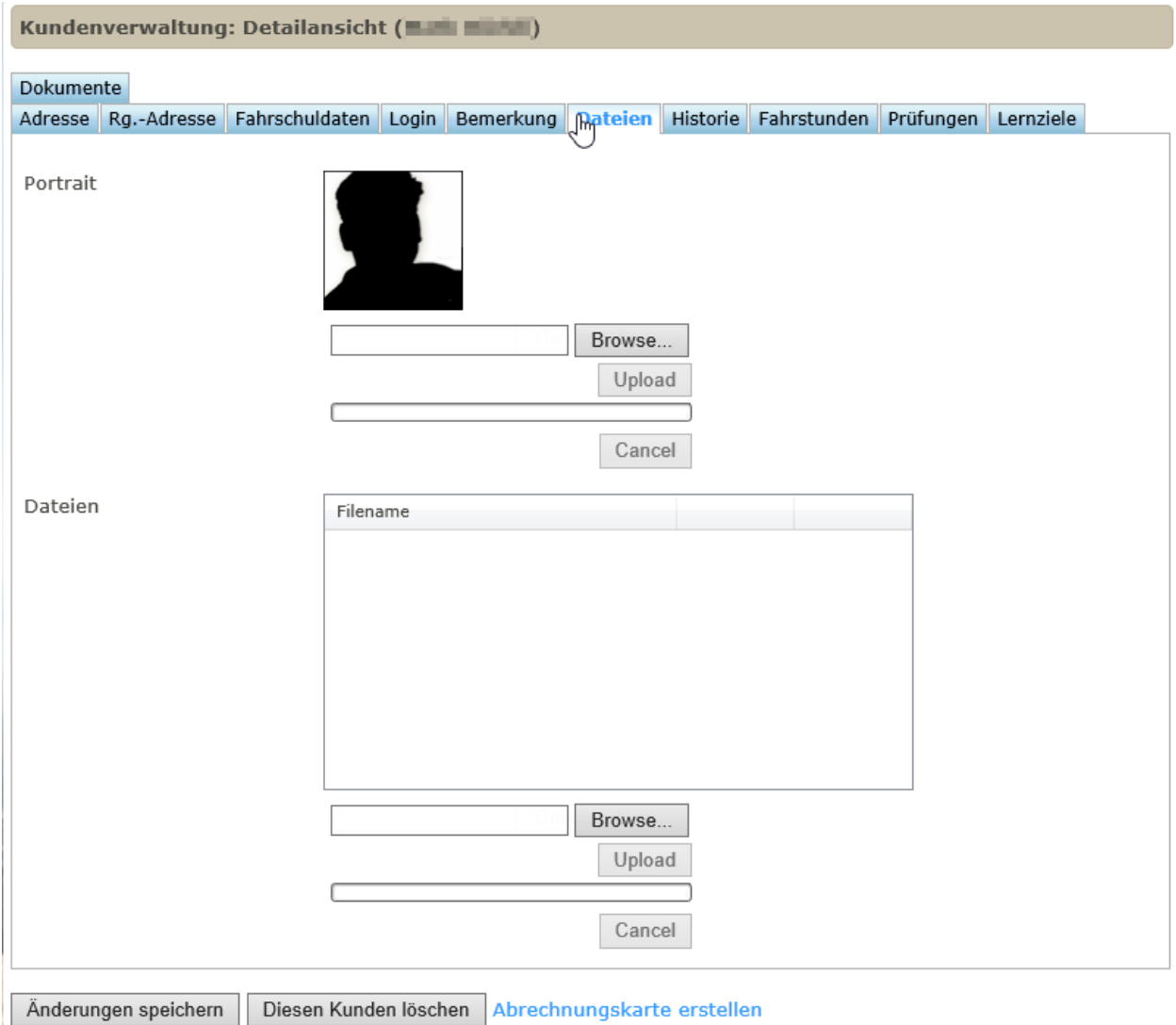

## Register Historien

Im Register Historien wird alles mit dem Kunden Protokolliert was ausgelöst wurde. Damit haben Sie auf jedem Kunden eine Übersicht was wurde ausgelöst.

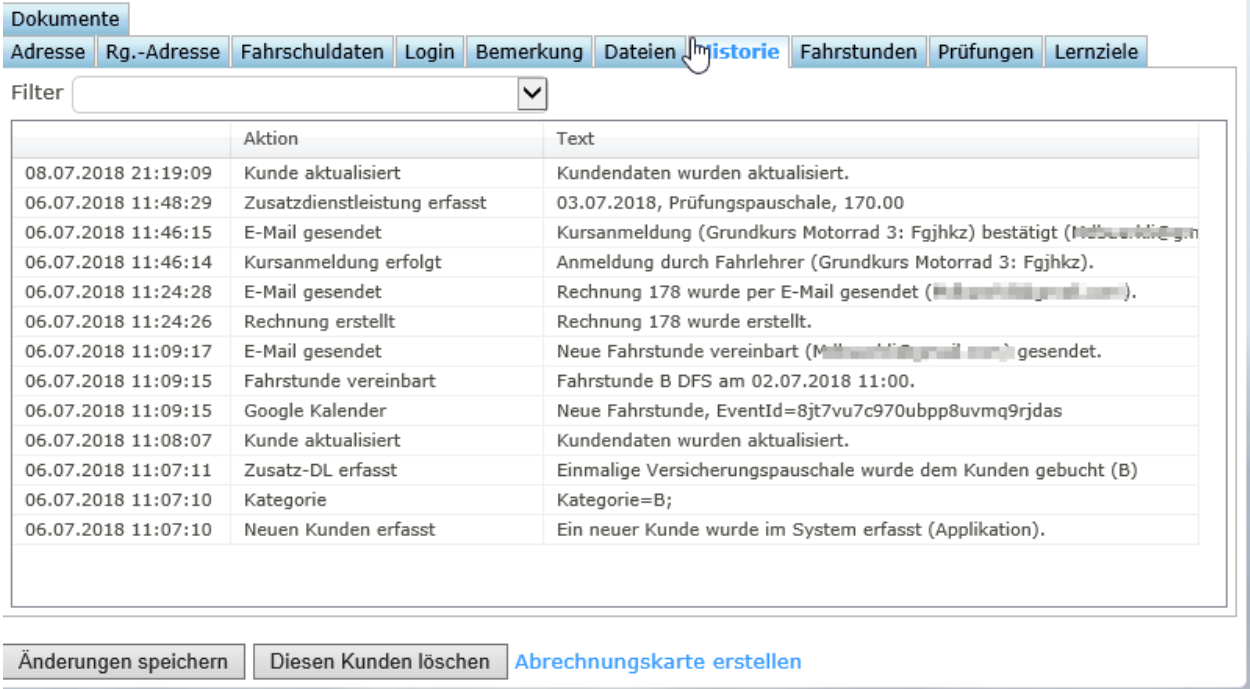

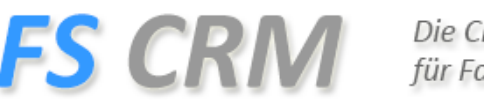

Die CRM Lösung für Fahrschulen

### **Fehlermeldungen**

Wenn sich die Adresse nicht speichern lässt und der Speichern Button keine Meldung zurückgibt, kann es sein, dass auf dem Register Adressen ein Pflichtfeld fehlt.

Auf dem Kunden wurde die Admin gebühr gebucht obwohl dem Kunden keine zu buchen,

Entweder wurde die Falsche Kategorie gebucht, beim Erfassen eines Kunden wird immer « B « gebucht, und wenn auf der Konfiguration Buchen eingestellt ist wird mit dem Buchen der Betrag auf das Kundenkonto gebucht. In den Zusatzdienstleistungen Stornieren finden Sie den Eintrag und stornieren diesen.